### **Die Cornelsen Lernen App: Erste Schritte für Schüler/-innen**  So einfach geht es mit dem cornelsen.de-Account **Erste Schritte mit der Cornelsen Lernen App für Schüler/-innen – cornelsen.de Account Erste Schritte mit der Cornelsen Lernen App für Schüler/-innen**

**Mit der Cornelsen Lernen App hast du alles für den Unterricht an einem Ort: Zugriff auf E-Books, Erste Schritte mit der Cornelsen Lernen App für Schüler/-innen digitale Zusatzmaterialien sowie viele weitere tolle Funktionen und Features. – cornelsen.de Account**

**Diese Schritt-für-Schritt-Anleitung erklärt dir, wie du die App einrichtest und nutzt. Wir wünschen dir viel Spaß bei der Nutzung der Cornelsen Lernen App!**

#### **1. Registrierung**

Um die Cornelsen Lernen App nutzen zu können, brauchst du einen Account. Wenn du noch keinen Account bei uns hast, klicke auf den weißen Registrieren-Button und folge den Anweisungen.

Willkommen bei Cornelsen Lernen! Jetzt anmelden oder kostenlos registrierer Registrieren  $\bigoplus$ 

**Erste Schritte mit der Cornelsen Lernen App für Schüler/-innen**

Wenn du Schüler/-in bist und die Cornelsen Lernen App im Unterricht benutzen wirst, wähle "Für Schüler/-innen" aus.

Möchtest du die Cornelsen Lernen App privat nutzen und nicht über die Schule, gehe auf "Für Privatkunden". Mit einem privaten Account hast du die Möglichkeit, Produkte in unserem Shop zu kaufen.

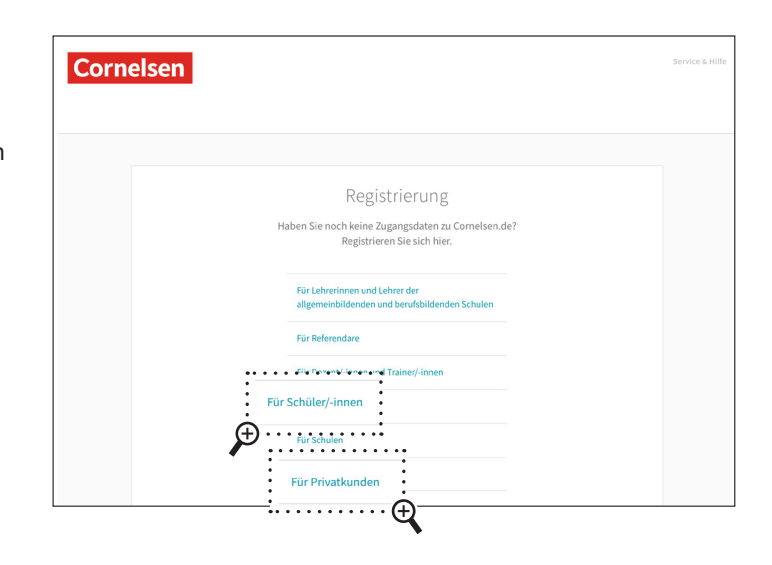

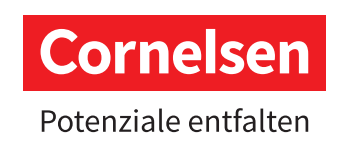

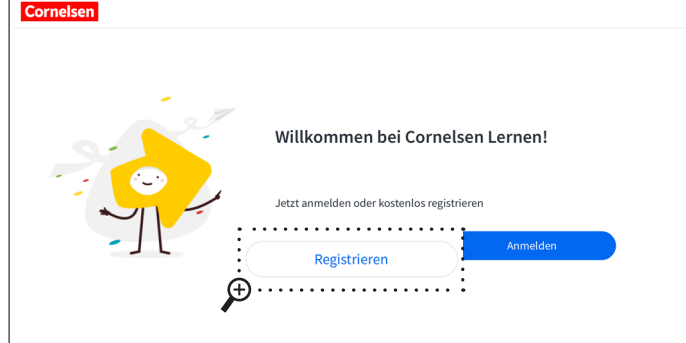

So einfach geht es mit dem cornelsen.de-Account

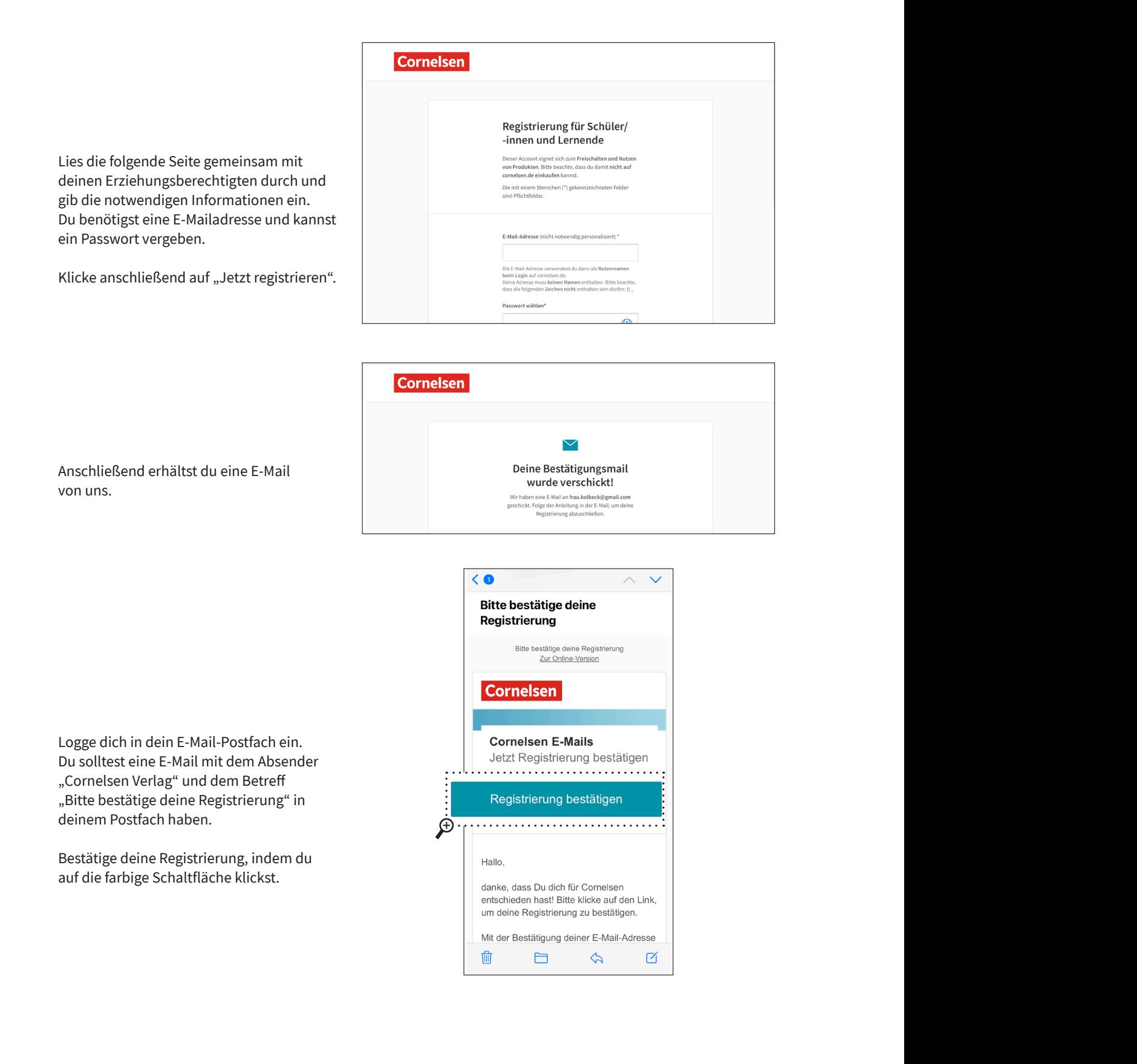

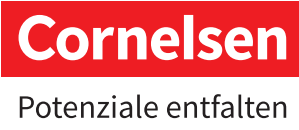

So einfach geht es mit dem cornelsen.de-Account

Geschafft! Du kannst dich nun mit deiner E-Mail-Adresse und deinem gewählten Passwort in der Cornelsen Lernen App anmelden.

Du erhältst zusätzlich eine Bestätigungs-E-Mail von uns.

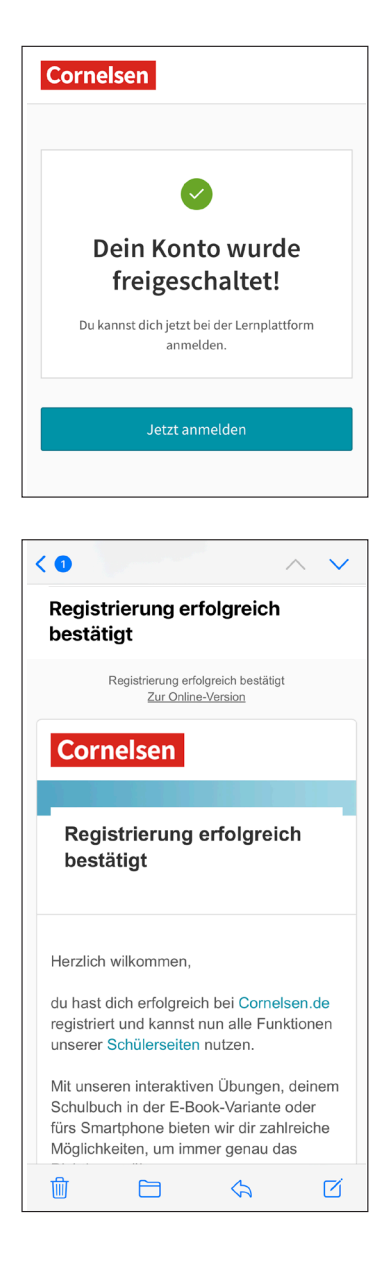

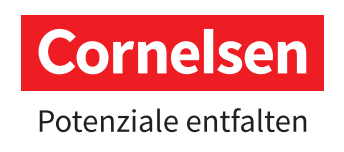

### **Die Cornelsen Lernen App: Erste Schritte für Schüler/-innen** So einfach geht es mit dem cornelsen.de-Account

Cornelsen

#### **2. Anmeldung in der Cornelsen Lernen App**

Um dich als Schüler/-in mit deiner E-Mail-Adresse in der Cornelsen Lernen App anzumelden, gehe auf den blauen Button "Anmelden".

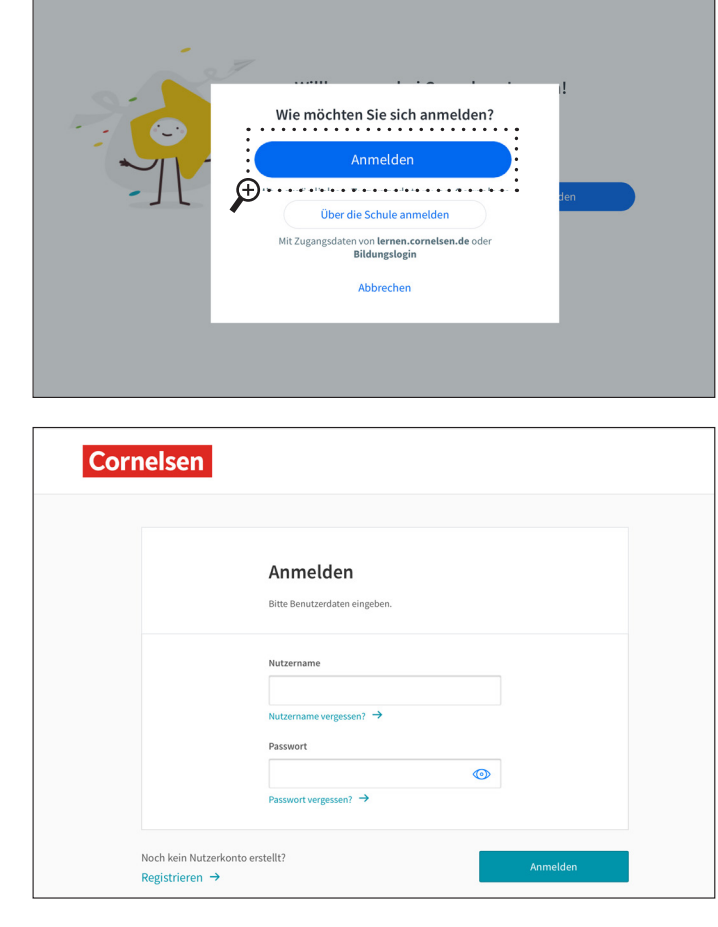

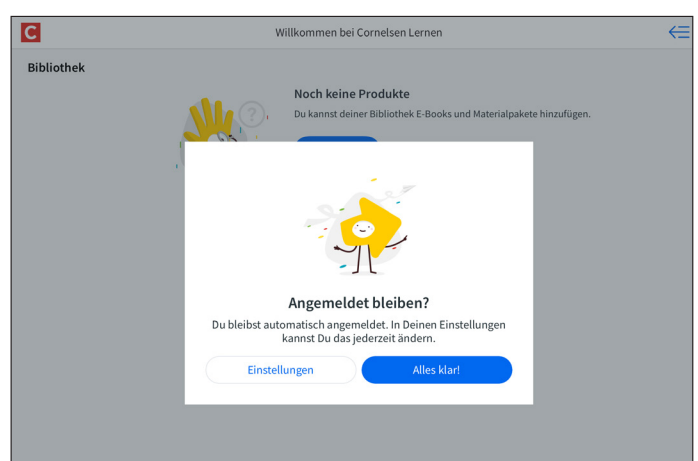

**Cornelsen** Potenziale entfalten

000110003501 QDA/SOD 0923 | Stand: 09/2023 | Cornelsen Verlag · 14328 Berlin · cornelsen.de 000110003501 QDA/SOD 0923 | Stand: 09/2023 | Cornelsen Verlag · 14328 Berlin · cornelsen.de Gib im folgenden Fenster deine E-Mail-Adresse und dein selbst gewähltes Passwort ein.

Als erstes wirst du darauf hingewiesen, dass du an deinem Gerät automatisch mit deinem Account angemeldet bleibst.

Wenn du das nicht möchtest, sondern dich immer wieder neu einloggen willst, kannst du das in den Einstellungen ändern.

### **Die Cornelsen Lernen App: Erste Schritte für Schüler/-innen** So einfach geht es mit dem cornelsen.de-Account

#### **3. Nutzung der Cornelsen Lernen App**

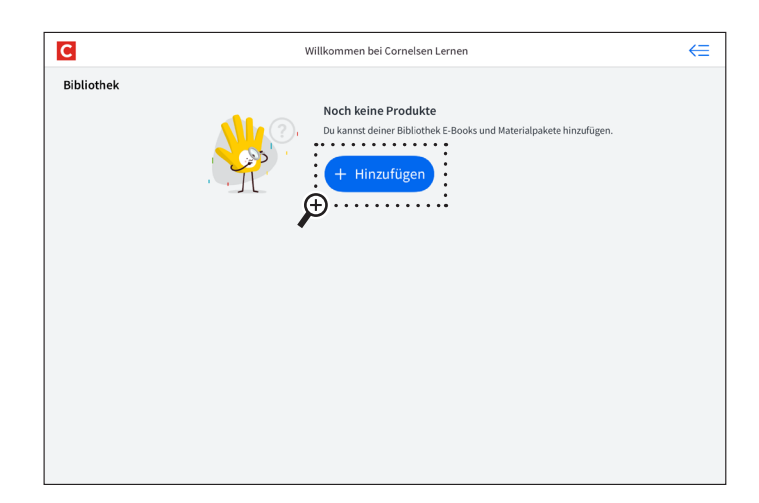

Das hier ist deine Startseite. Wenn du einen neuen Account angelegt hast, sind noch keine Produkte vorhanden. Wenn du deiner Bibliothek Produkte hinzufügen möchtest, gehe auf den blauen Button "Hinzufügen".

#### **4. Materialpakete nutzen**

In der Cornelsen Lernen App steht dir eine große Auswahl an Materialpaketen zur Verfügung. Du kannst sie kostenlos herunterladen und in deiner Bibliothek nutzen.

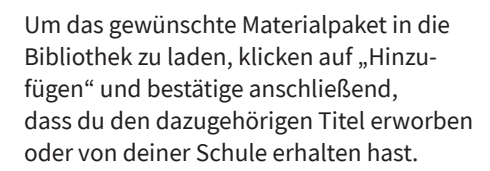

Die digitalen Zusatzmaterialien sind übersichtlich den gedruckten Original-Seiten zugeordnet. Materialpakete können heruntergeladen oder alternativ online genutzt werden.

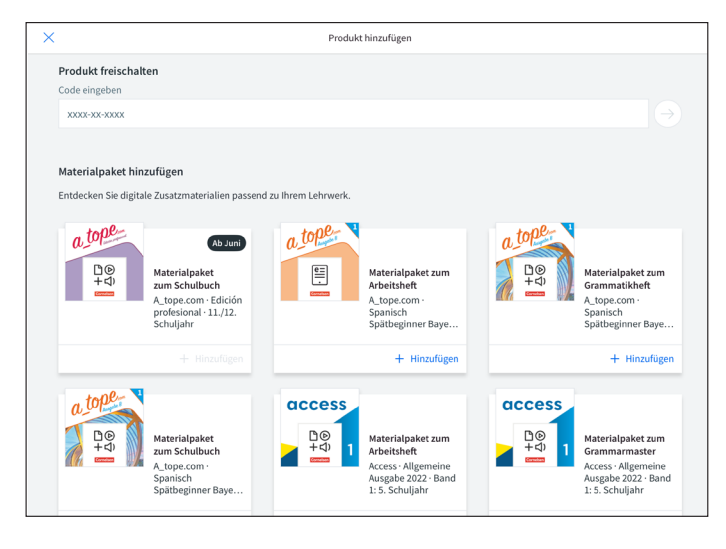

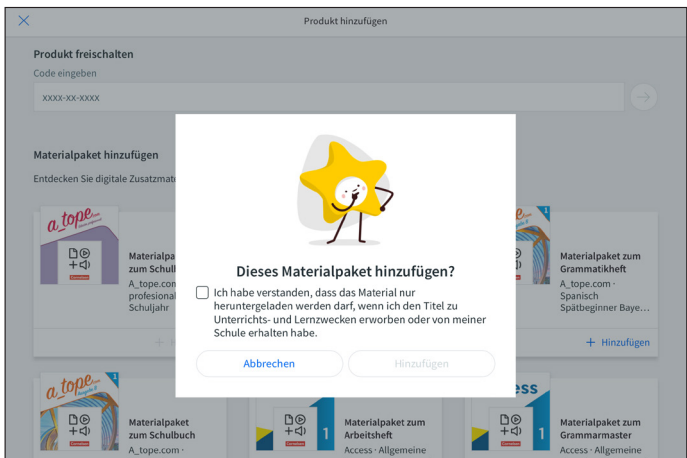

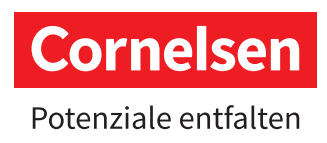

### **Die Cornelsen Lernen App: Erste Schritte für Schüler/-innen** So einfach geht es mit dem cornelsen.de-Account

**5. E-Books nutzen**

Hast du von deiner Lehrkraft bereits ein Produktcode für ein E-Book bekommen, gib ihn in das Textfeld ein und tippe anschließend auf den Pfeil-Button um das Produkt freischalten.

Das aktivierte Produkt ist nun in deiner Bibliothek vorhanden.

Solltest du in der Vergangenheit bereits Produkte mit deinem Account erworben haben und sie sind nicht in der Bibliothek zu sehen, gehen im App-Menü auf "Bibliothek aktualisieren".

Bevor du das Produkt zum ersten Mal öffnest, muss es erst heruntergeladen werden. Tippe dafür das Produkt an. Bei bestehender Internetverbindung beginnt der Download automatisch.

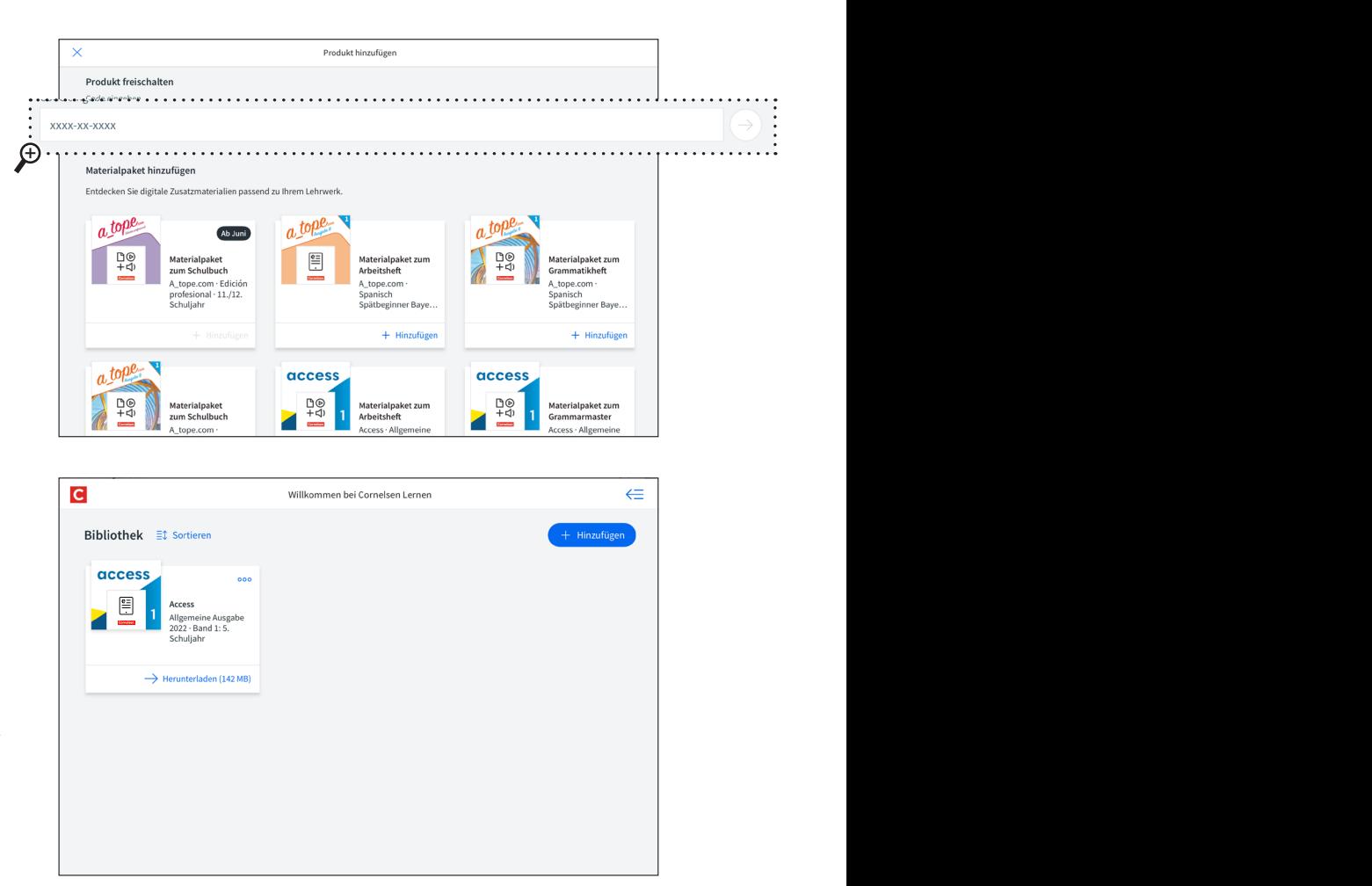

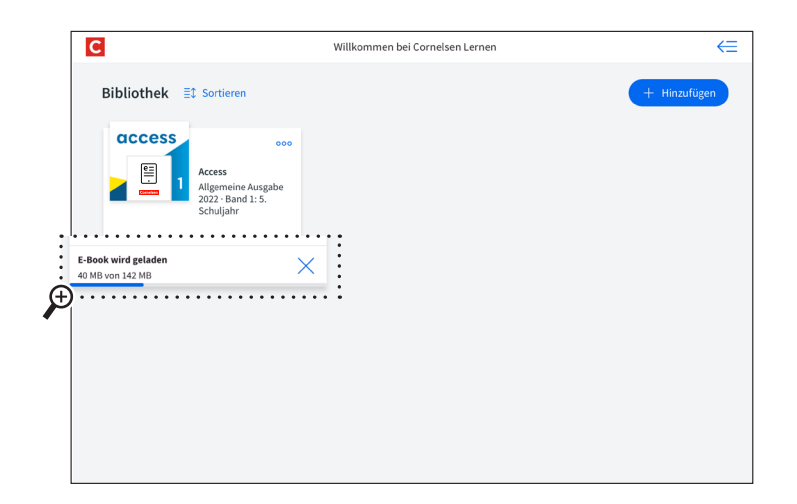

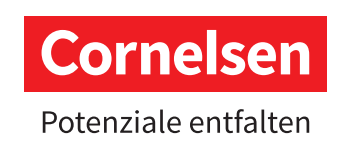

So einfach geht es mit dem cornelsen.de-Account

<u>ng</u>

Nach dem Download wird das Produkt geöffnet. Du kannst jetzt alle Materialien des Buchs ebenfalls herunterladen. Erst dann kannst du das Produkt uneingeschränkt offline nutzen.

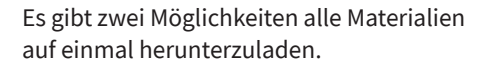

#### *Option 1:*

Gehe in der unteren Leiste auf den Tab "Material" und tippe anschließend den blauen Button "Alle Materialien laden" an.

Wir empfehlen für den Download eine W-LAN-Verbindung, statt Mobiler Daten zu nutzen, da es sich um eine große Datenmenge handelt.

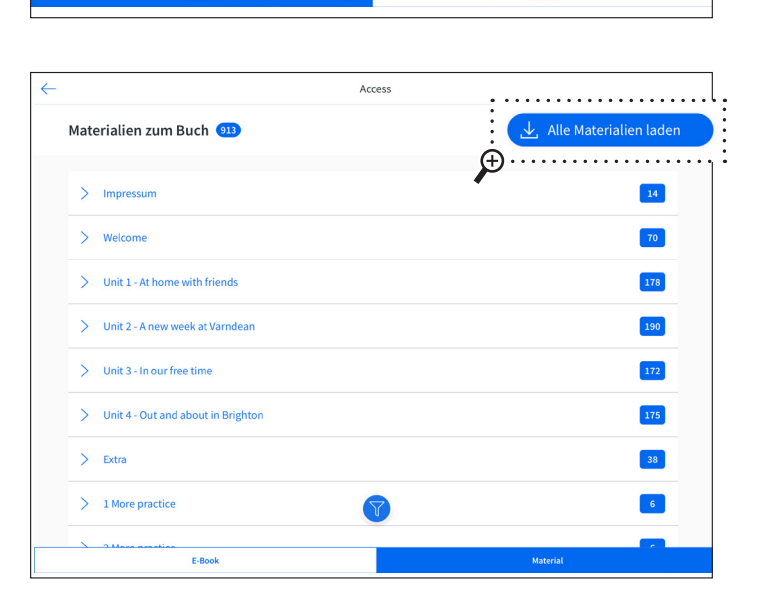

 $\rightarrow$   $\rightarrow$ 

**access** 

 $\mathbb{X} \cap \mathbb{R}$ 

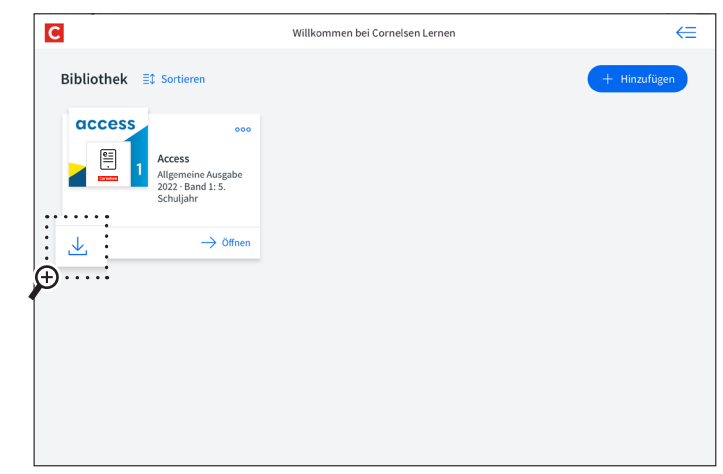

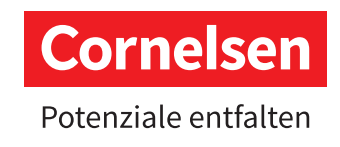

*Option 2:*

Tippe auf der Startseite auf das Download-Icon unterhalb des Produktbildes.

So einfach geht es mit dem cornelsen.de-Account

Nach dem erfolgreichen Download wirst du von der App informiert. Die Produktkarte enthält nun die Zusatzinformation "offline verfügbar". Du kannst das Produkt inklusive aller Materialien nun auch ohne Internetverbindung benutzen.

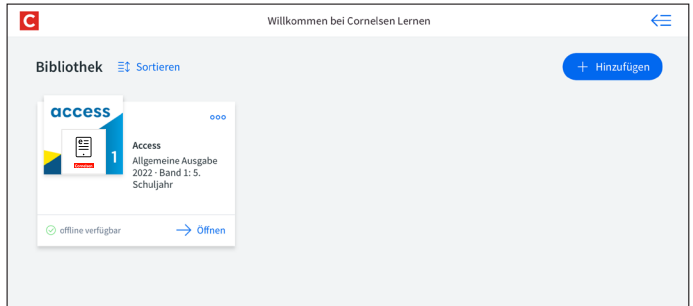

#### **6. Produkte sortieren**

Befinden sich mehrere Produkte in deiner Bibliothek, kannst du die Reihenfolge ändern oder Produkte ausblenden. Klicke dafür auf den Button "Sortieren".

Hier kannst du nun die Produkte in deiner Bibliothek neu anordnen. Um sie zu verschieben, tippe ein Produkt an, halte es gedrückt und verschiebe es auf die gewünschte Position.

Solltest du in deiner Bibliothek Produkte haben, die du im jetzigen Schuljahr nicht brauchst, kannst du sie ausblenden. So werden die Produkte in ein Archiv verschoben und nicht mehr in deiner Bibliothek auf der Startseite angezeigt. Du kannst die Produkte jederzeit wieder einblenden.

Wenn du Produkte ausblendest, werden alle heruntergeladenen Materialien des Produkts vom Gerät gelöscht. Du kannst sie nach dem Wiedereinblenden erneut herunterladen.

Lesezeichen und persönliche Notizen bleiben erhalten.

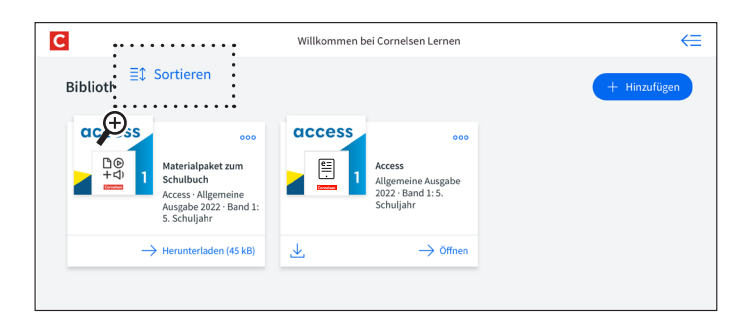

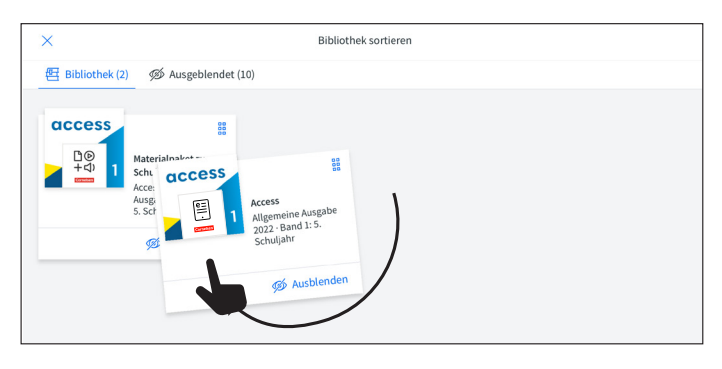

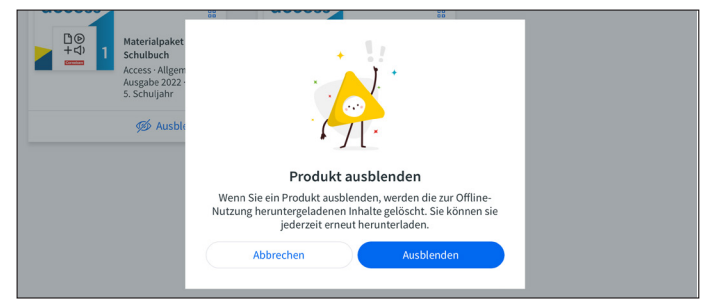

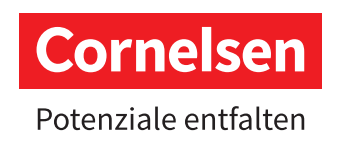